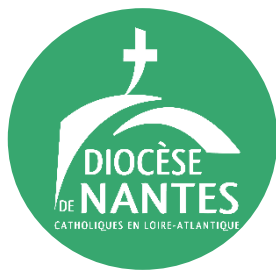

# PAS A PAS DEMANDE D'EXTRAIT DE CASIER JUDICIAIRE

*Le casier judiciaire est un document confidentiel. Par cette démarche, vous n'aurez accès qu'au bulletin n°3 (le plus restreint). Il comporte uniquement les condamnations les plus graves, à savoir : les crimes et délits supérieures à 2 ans d'emprisonnement sans sursis, prononcées en France ou à l'étranger, et inférieures à 2 ans si le tribunal en a ordonné la mention, certaines déchéances ou incapacités en cours d'exécution (par exemple, déchéance de l'autorité parentale, interdiction d'exercer une activité professionnelle), des mesures de suivi socio-judiciaire et peines d'interdiction d'exercer une activité professionnelle ou bénévole impliquant un contact habituel avec des mineurs.*

*Sa demande est gratuite et disponible en ligne très facilement. En cas de besoin, vous trouverez dans ce document l'ensemble des étapes avec des photos pour vous donner des repères.*

## *Étape 1 : pré-enregistrer sa demande en ligne*

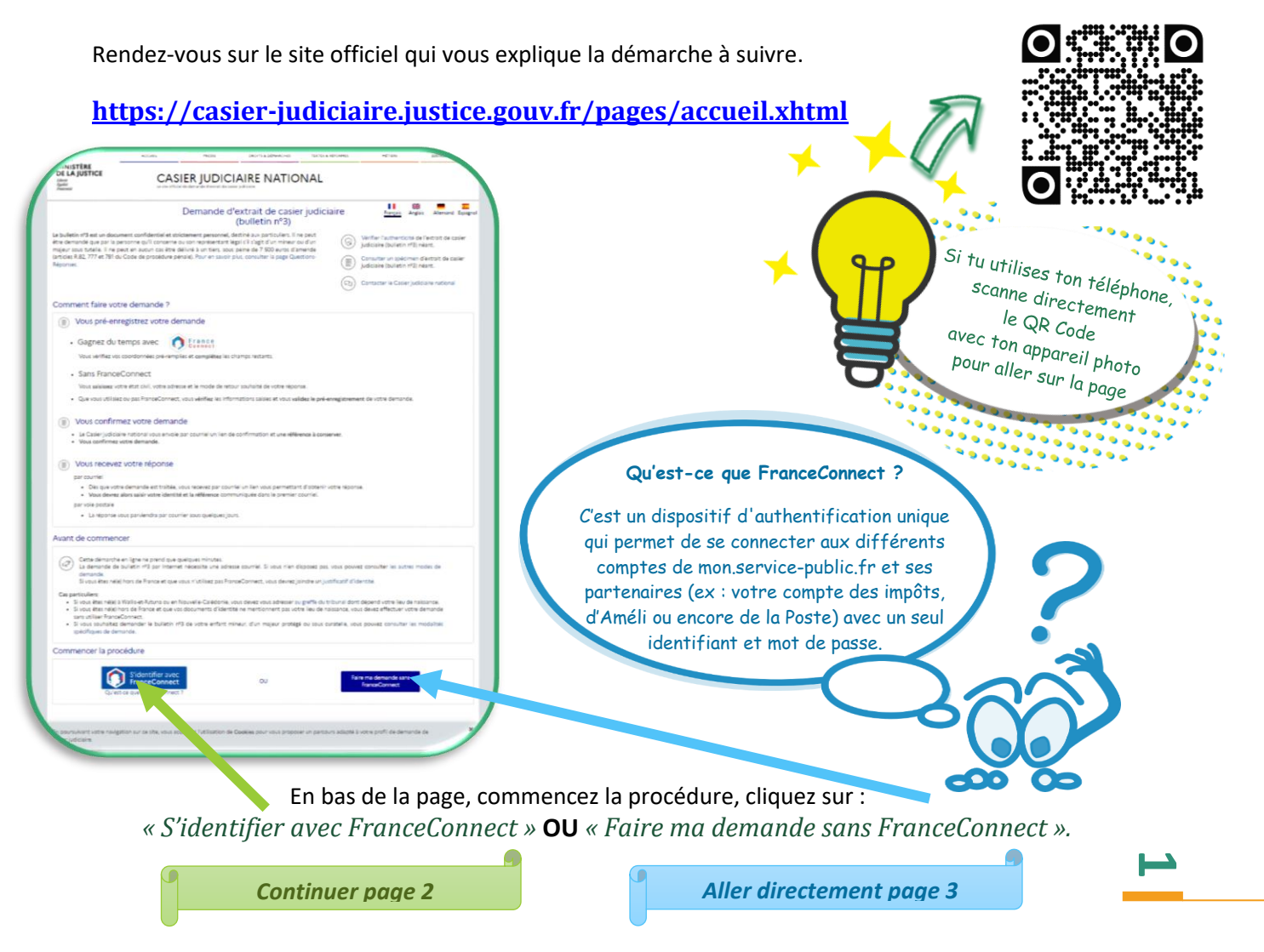

#### *A. « S'identifier AVEC FranceConnect »*

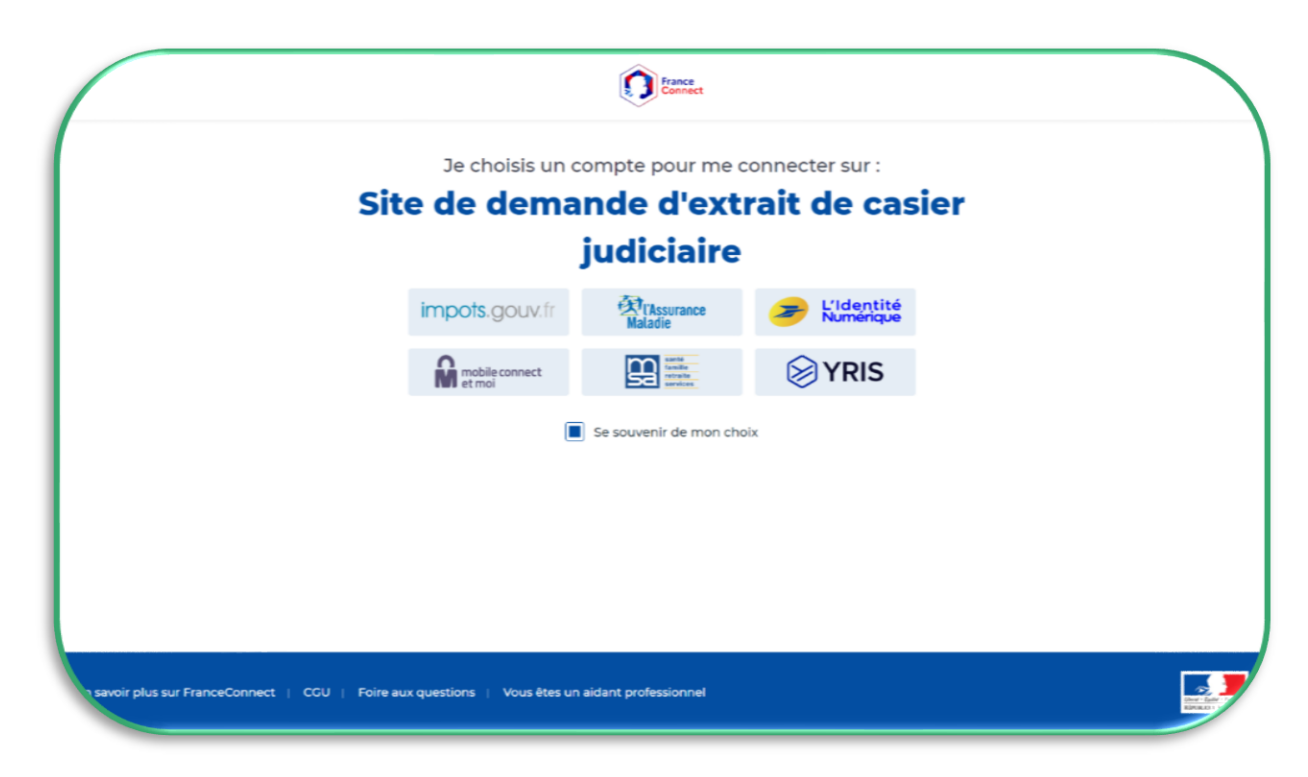

Selon le site utilisé, il vous faudra remplir votre *identifiant* et votre *mot de passe*.

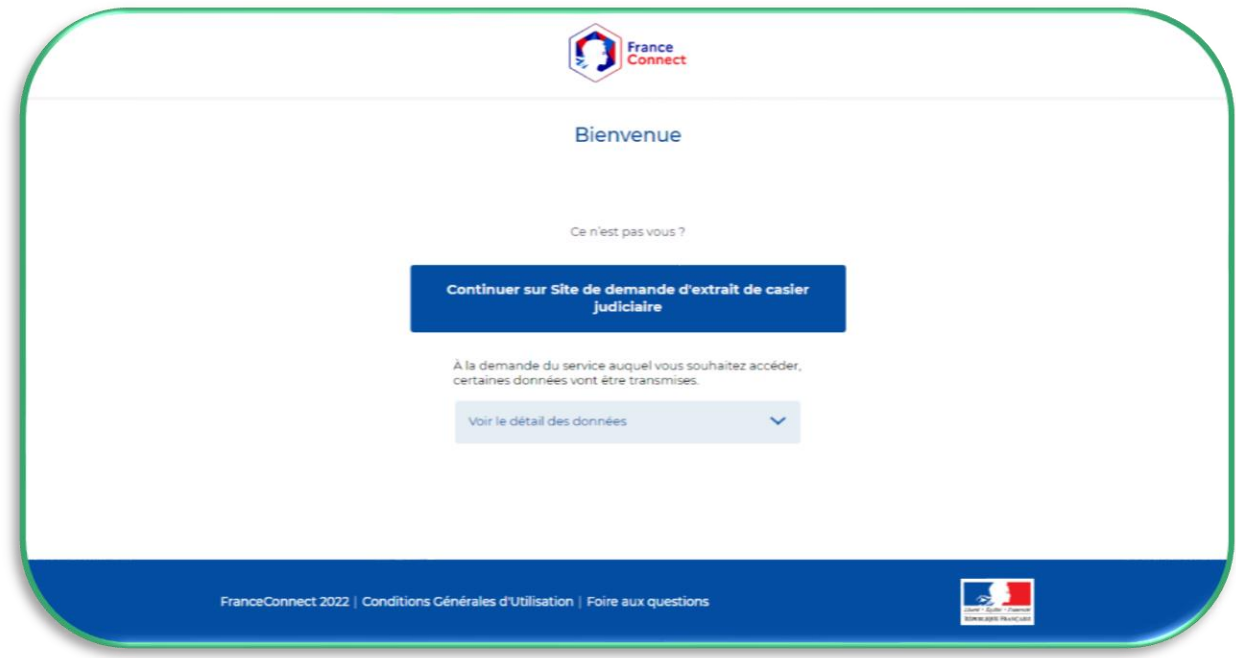

Passez ensuite directement page 4 avec la partie C « Suite de la demande » pour voir la suite des étapes à venir.

#### *B. « Faire ma demande SANS FranceConnect ».*

Selon les démarches que vous avez déjà éventuellement effectuées en ligne ou si vous avez déjà fait des demandes d'extraits de casier judiciaire ultérieurement, il est possible que vous passiez directement à la page 4.

Suivez les indications et saisissez les informations demandées.

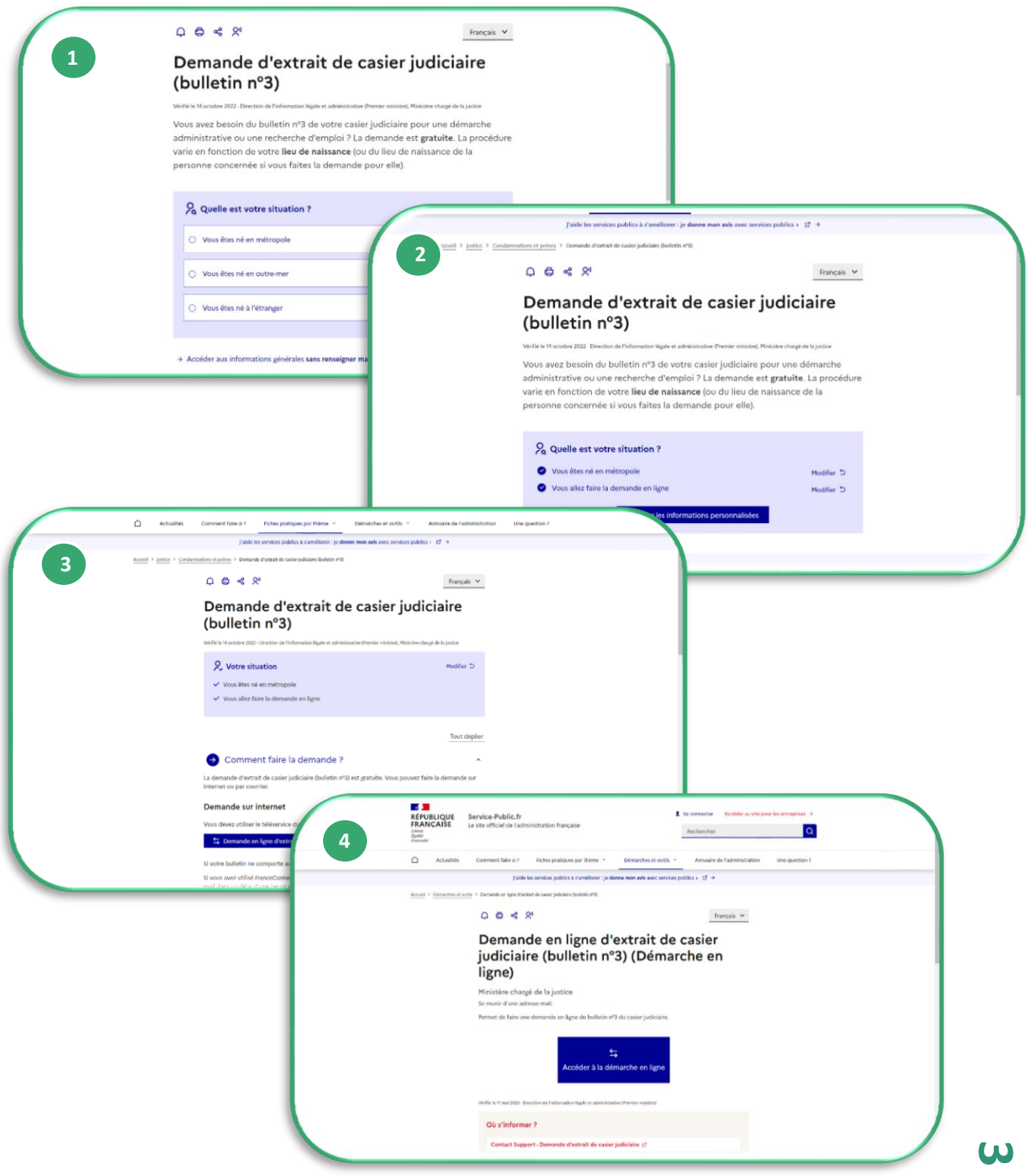

### *C. Suite de la demande.*

Saisissez les informations demandées.

Sélectionnez votre lieu de naissance : en France ou hors de France (dans ce cas joignez un justificatif). Puis, renseignez votre adresse mail dans les champs prévus. Sélectionnez ensuite votre type d'adresse postale : en France métropolitaine, DOM, TOM si vous résidez en France et Adresse postale à l'étranger si vous vivez à l'étranger.

Cochez la case *« Cochez ici »* si vous avez besoin d'un formulaire traduit pour un autre état de l'Union européenne **(flèche orange en pointillée)**.

Saisissez enfin le code de sécurité (CAPTCHA) qui s'affiche.

Cliquez sur *« Continuer ».*

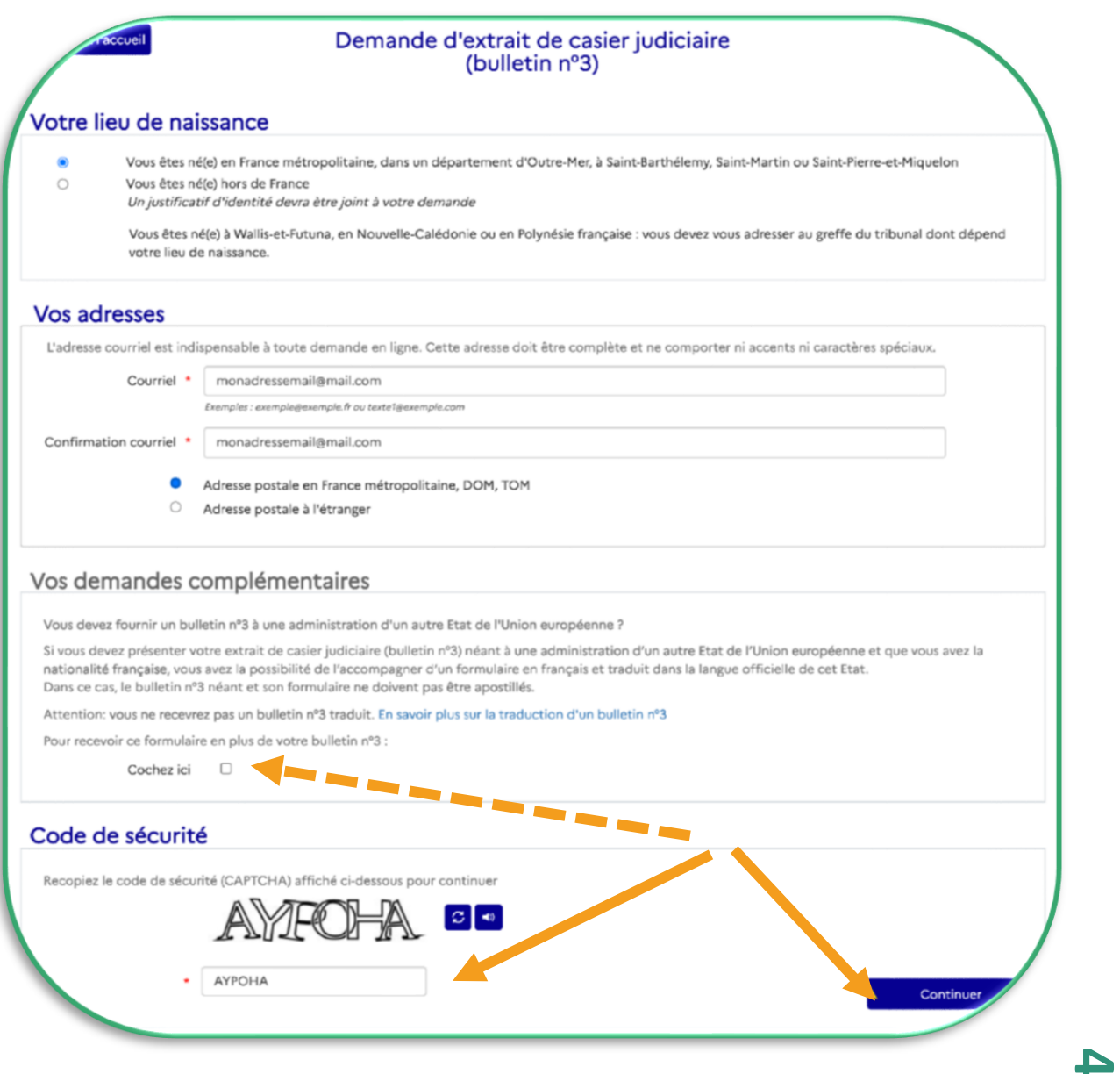

Si vous avez fait votre connexion par FranceConnect, une partie des renseignements personnels aura été pré-enregistré. Vérifiez-les et complétez ce qui manque.

Indiquez les informations personnelles de votre état civil (Civilité, Nom, Prénom(s), Date de naissance, Département de naissance, Lieu de naissance), vos adresses mail et postale.

Tous les champs marqués d'une étoile rouge**\*** sont obligatoires.

Sélectionnez ensuite le mode de retour souhaité pour votre extrait de casier judiciaire :

- *« Par courriel »* pour le recevoir par mail directement (délai maximum 1h);
- *« Par voie postale »* pour le réceptionner par courrier à l'adresse postale que vous aurez indiquée dans un délai maximum de 2 semaines.

Cliquez ensuite sur *« Étape suivante ».*

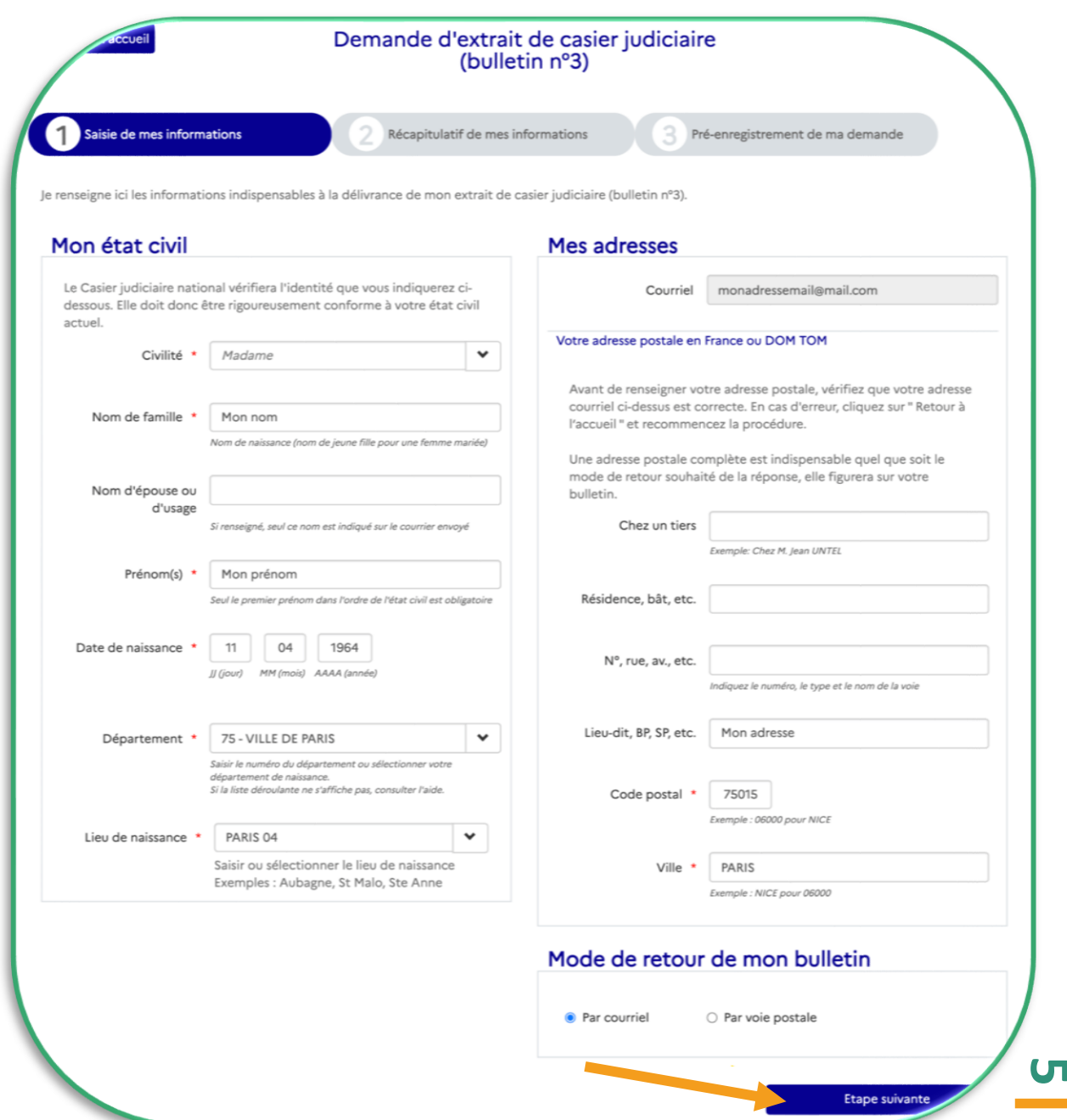

Vérifiez les informations saisies et cliquez sur *« Valider mes informations »* si elles vous conviennent. Sinon sur *« Corriger mes informations »* puis modifiez-les et validez-les ensuite.

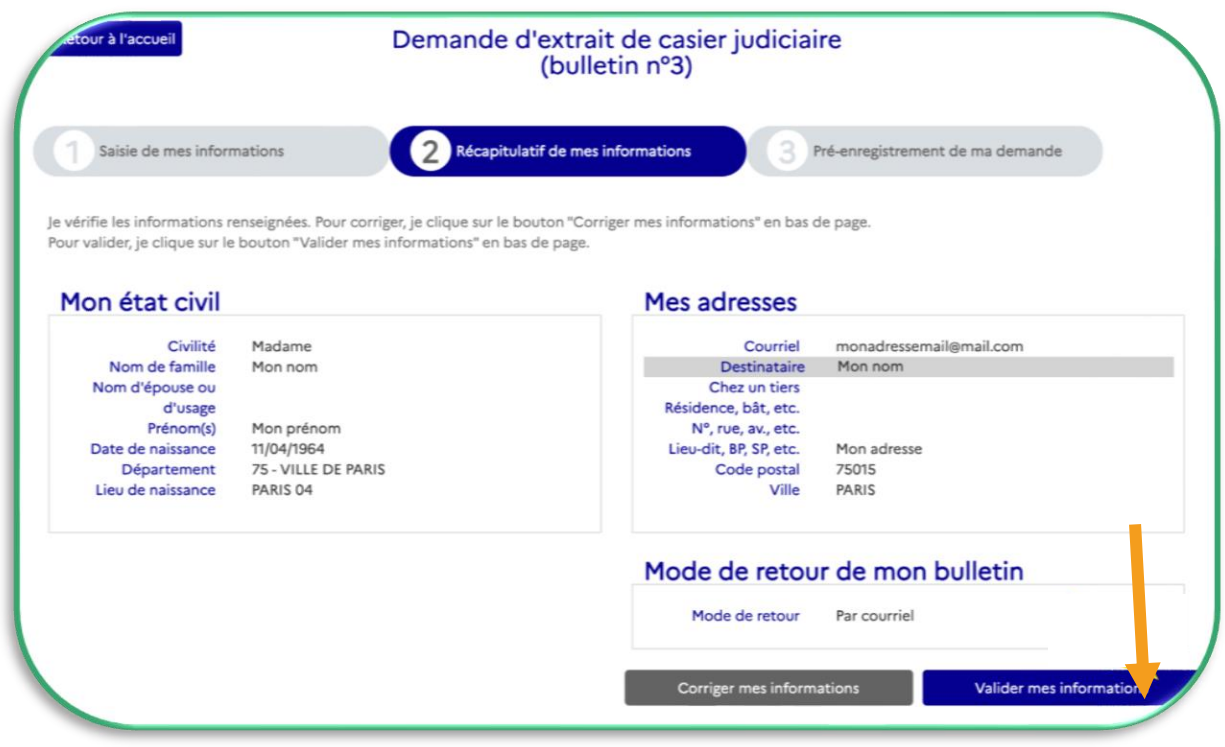

Votre demande est pré-enregistrée.

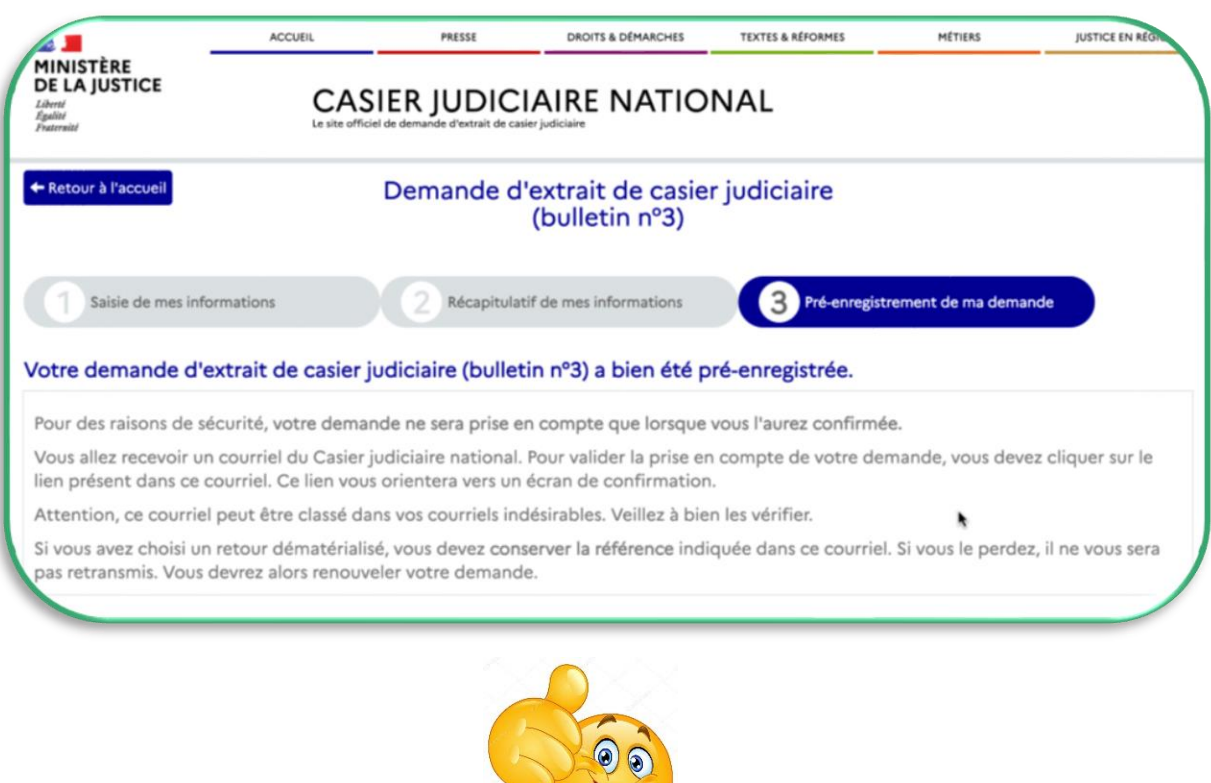

## *Étape 2 : confirmer sa demande*

Rendez-vous sur votre boite mail, ouvrez le mail reçu et cliquez sur le lien de confirmation.

Attention, vous avez 3 jours à compter de la réception de ce mail pour confirmer votre demande sinon vous devrez la renouveler.

Conservez bien ce mail contenant votre *référence de demande* qui vous sera demandée plus tard.

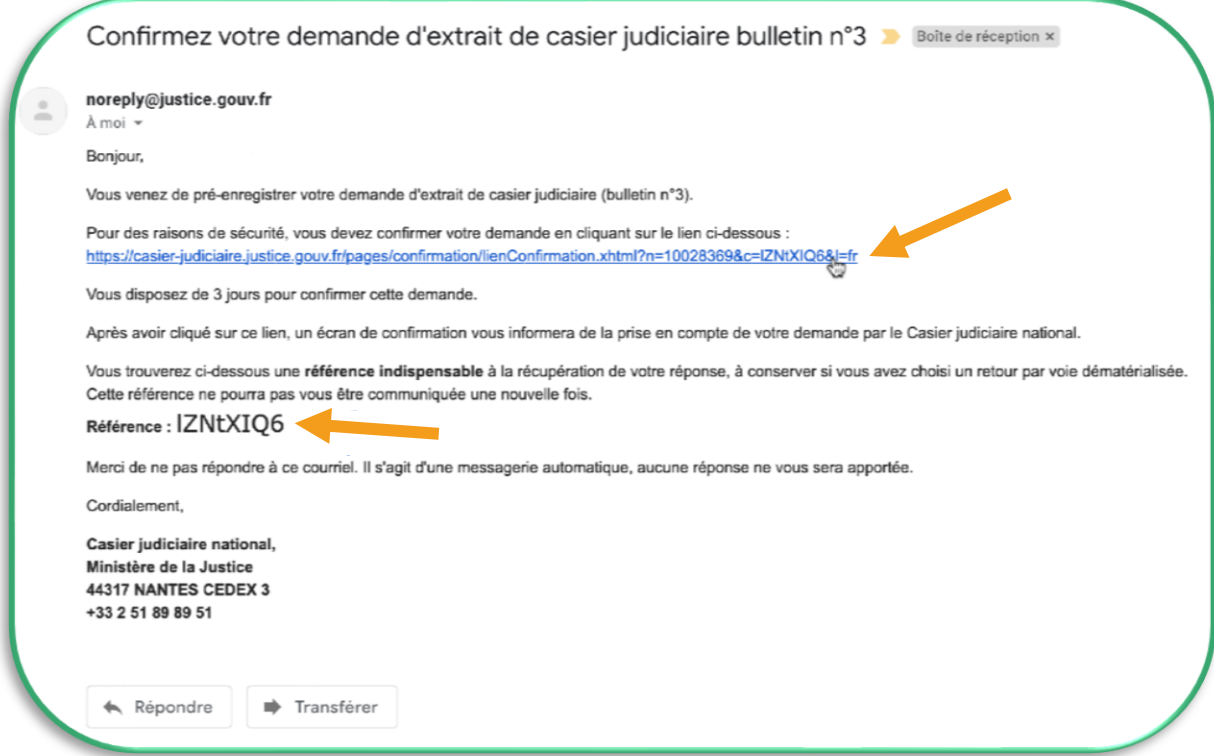

Une nouvelle fenêtre s'ouvre. Cliquez sur *« Confirmer votre demande ».*

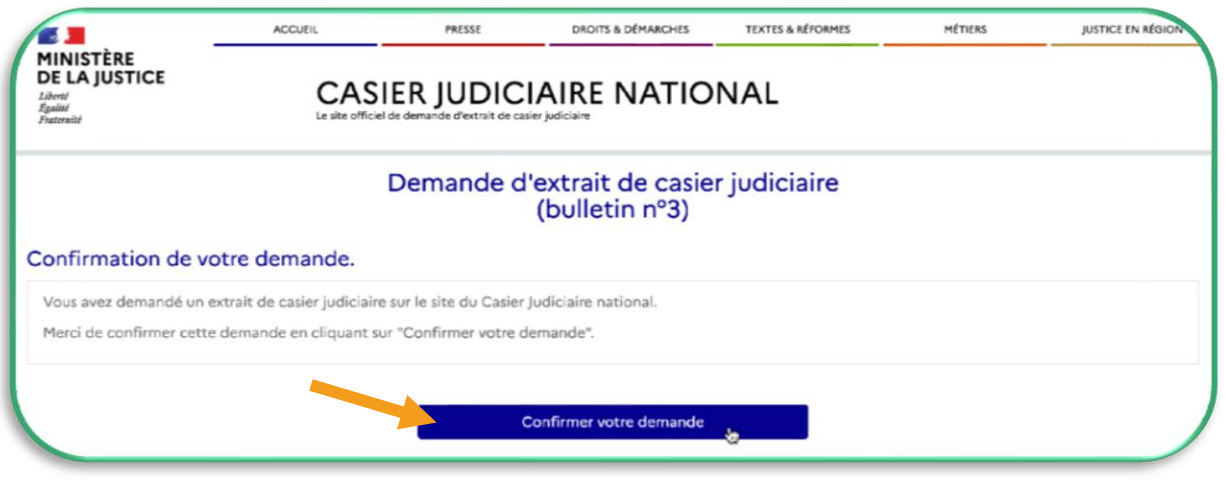

Votre demande est enregistrée.

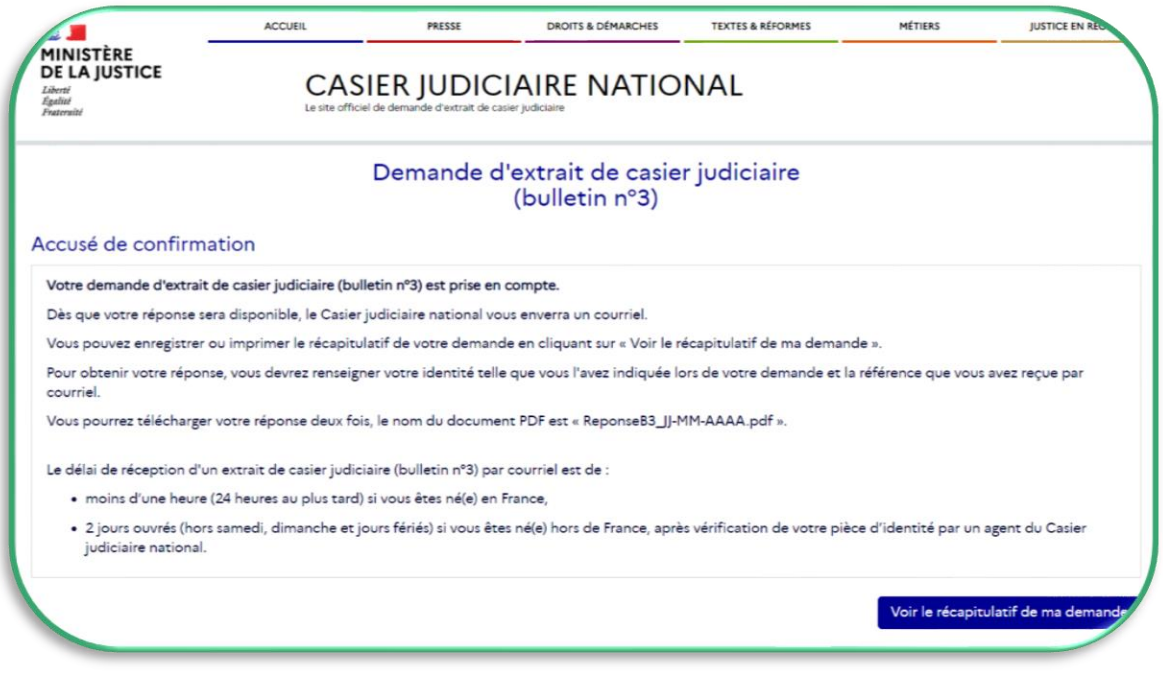

Vous pouvez cliquer sur *« Voir le récapitulatif de ma demande »* si vous le souhaitez.

Si vous êtes né(e) en France, vous recevrez votre extrait de casier judiciaire par mail dans un délai d'environ une heure. Et sous maximum 2 semaines, si vous avez demandé à le recevoir par courrier postal.

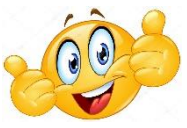

## *Étape 3 : ouvrir son extrait de casier judiciaire*

Rendez-vous dans votre boite mail pour obtenir votre extrait de casier judiciaire. Ouvrez le mail reçu puis cliquez sur le lien permettant de télécharger votre extrait de casier judiciaire.

Attention, vous avez 10 jours à compter de la réception de ce mail pour télécharger votre extrait.

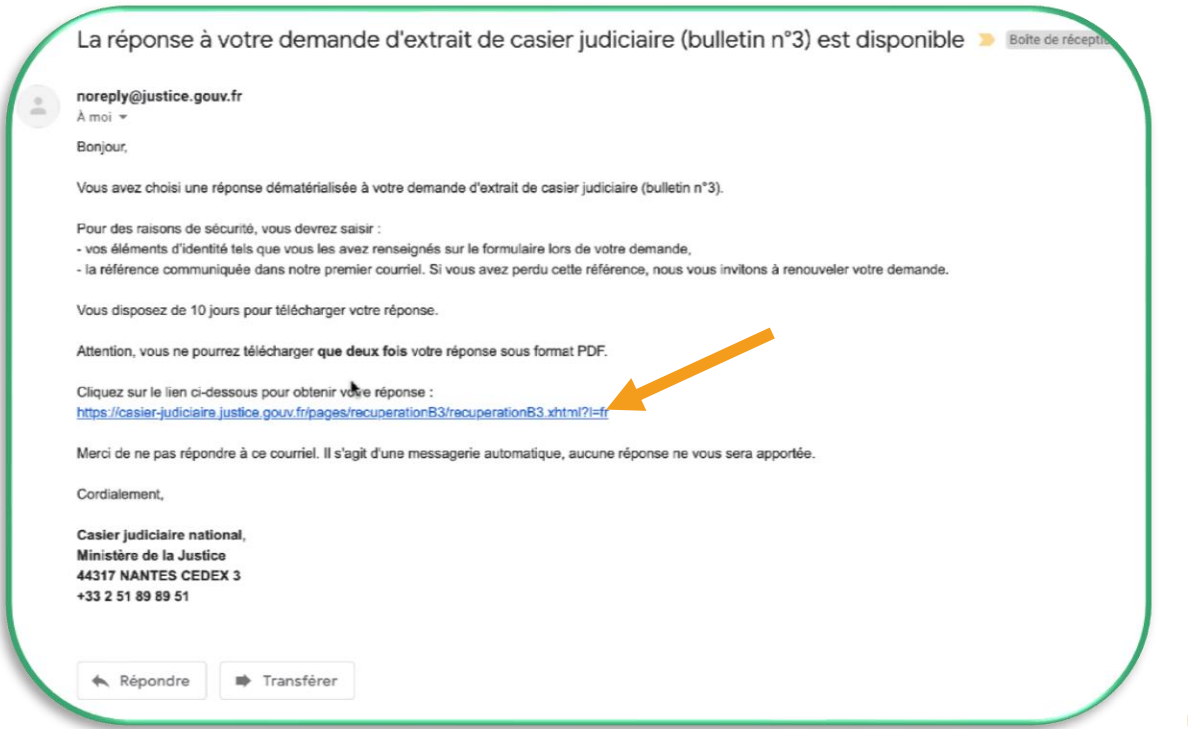

Une nouvelle fenêtre s'ouvre.

Saisissez votre nom, votre prénom et votre date de naissance dans les champs prévus.

Ensuite, indiquez la *« Référence »* contenue dans le précédent mail reçu *« Confirmez votre demande d'extrait de casier judiciaire bulletin n° 3 »*.

Pour finir, recopiez le code de sécurité (CAPTCHA) qui s'affiche, puis cliquez sur *« Télécharger ma réponse ».*

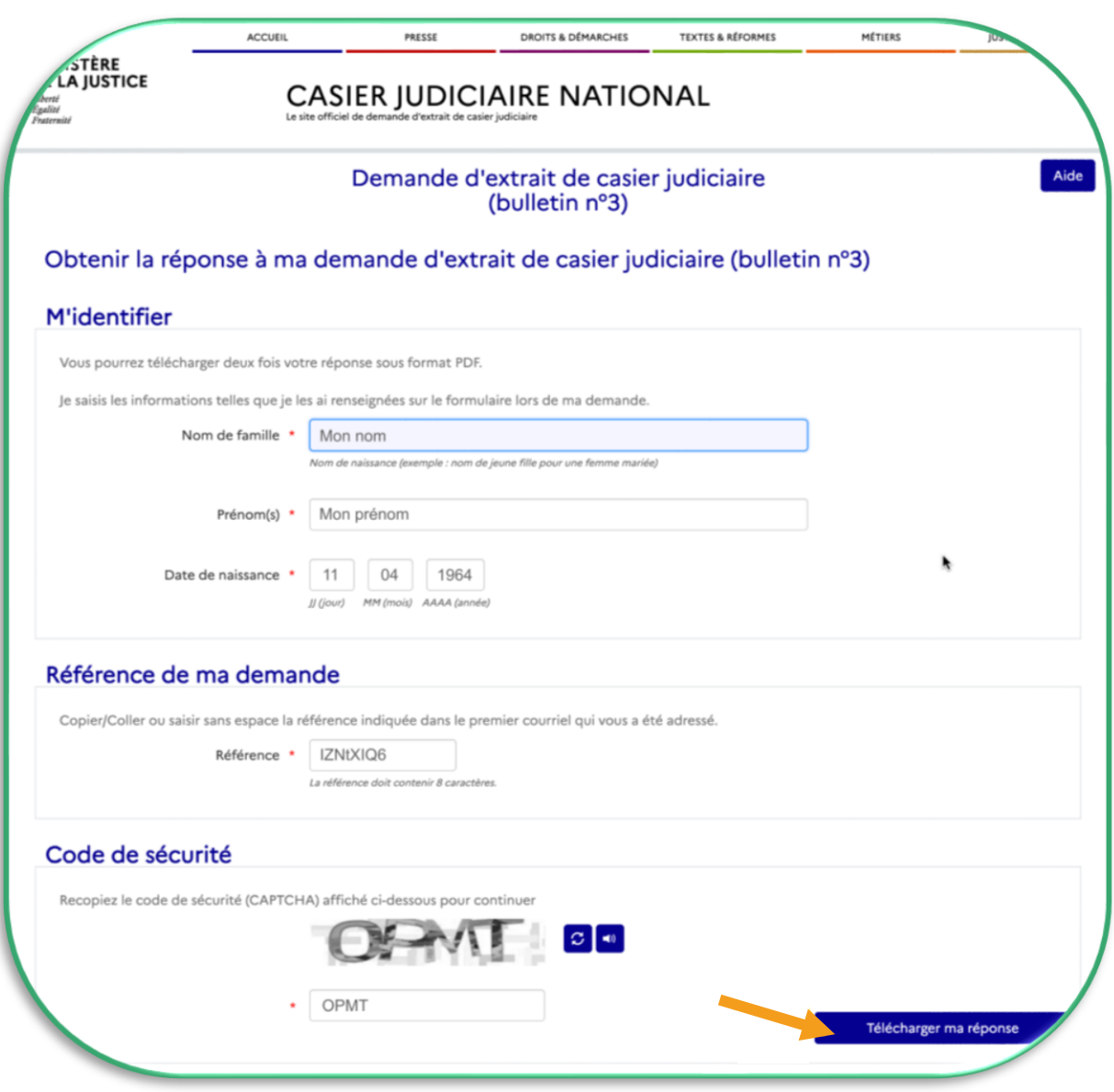

Votre extrait de casier judiciaire se télécharge alors sur votre navigateur Internet, ouvrez-le.

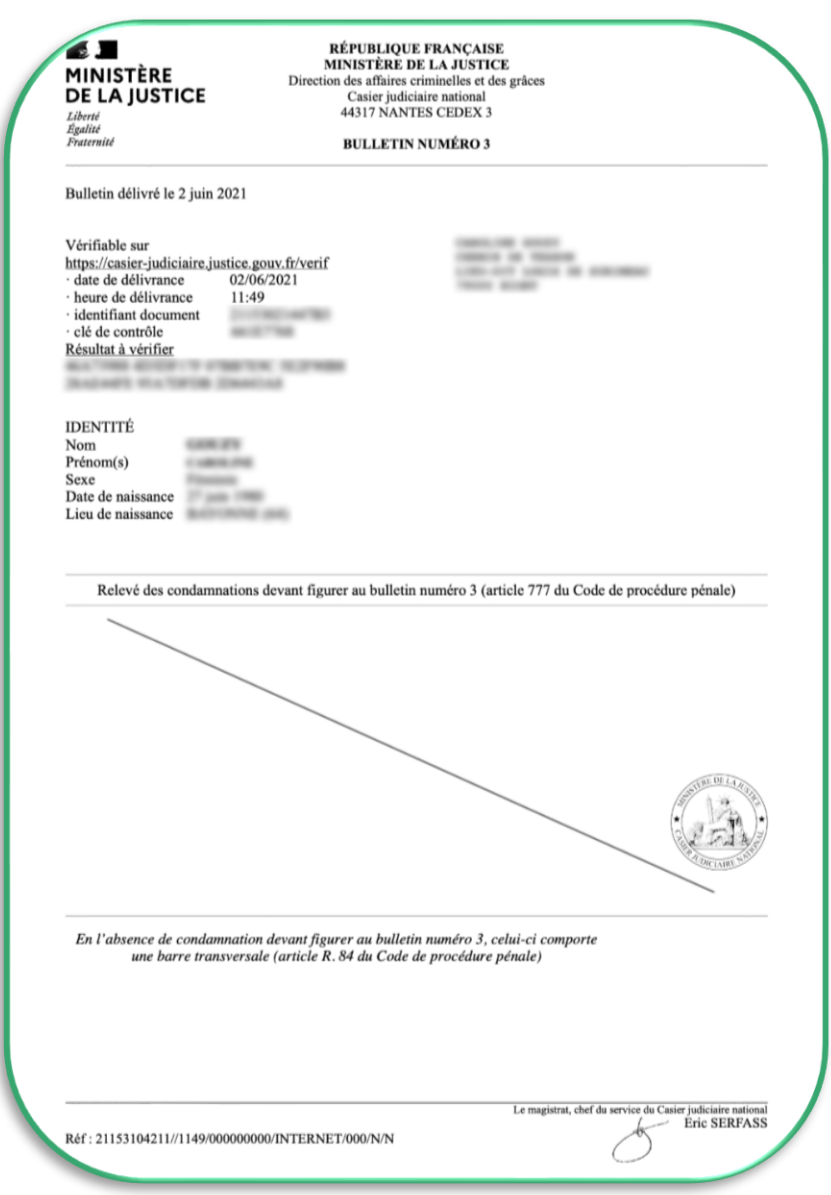

#### **Votre pouvez désormais l'envoyer par mail à la personne du diocèse qui vous l'a demandé.**

Pour rappel : *« L'institution demandeuse n'est pas obligée de conserver le document (et ne peut pas le conserver plus de trois mois), mais doit tenir un fichier attestant que le document a bien été produit et vérifié, et précisant par qui et à quelle date. »* (Communiqué de Mgr Percerou du 19 octobre 2022)

**MERCI** d'avoir pris le temps de faire cette démarche.

Avec vous, nous œuvrons pour faire de l'Église une maison commune et sûre,

toujours fidèle à sa mission auprès des plus petits de ses frères.